## **Δημιουργία λογαριαςμοφ ςτο Open eClass**

- 1. Κάνετε κλικ στο «**Εγγραφή**» (αριστερά στην οθόνη στις βασικές επιλογές)
- 2. Κάνετε κλικ στο «**Αίτηση Νέου Λογαριασμού**» για **Εκπαιδευόμενο** (όχι εκπαιδευτή)
- 3. Συμπληρώνετε ΟΛΗ τη φόρμα ΥΠΟΧΡΕΩΤΙΚΑ όπως στην παρακάτω εικόνα.

## **ΠΡΟΟΧΗ!**

- Τον **Αριθμό Μητρώου** τον ζητάμε από τον εκπαιδευτή μας.
- **-** Στη Σχολή Τμήμα επιλέγουμε το **Τμήμα Ειδικότητα και το αντίστοιχο εξάμηνο**. Π.χ ΤΕΧΝΙΚΟΣ ΔΑΣΙΚΗΣ ΠΡΟΣΤΑΣΙΑΣ > Α Εξάμηνο (ΤΕΧΝ. ΔΑΣ. ΠΡΟΣΤ)

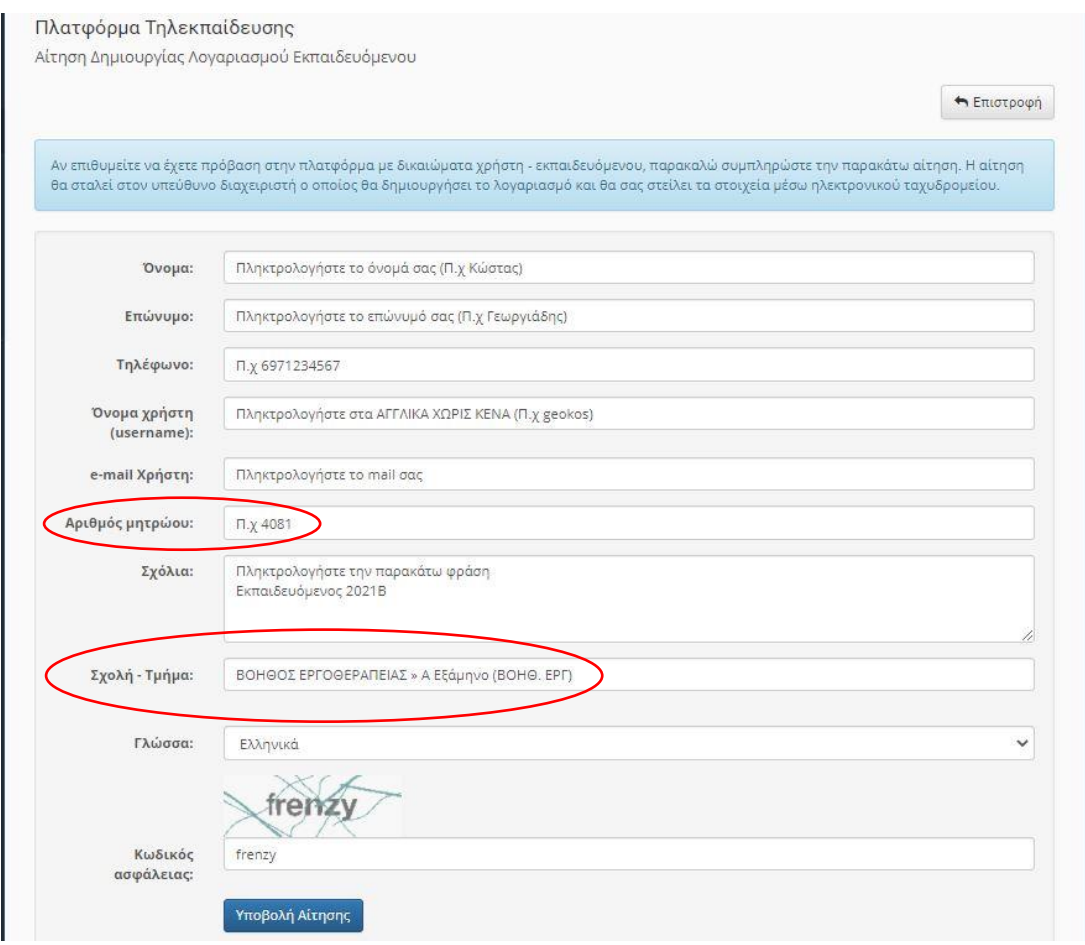

Εφόσον έχουν γίνει όλα τα παραπάνω σωστά

- 1. Αρχικά θα σας σταλεί μήνυμα στην email διεύθυνση που δηλώσατε στη φόρμα εγγραφής
- 2. Μόλις παραλάβετε το μήνυμα (ελέγξτε και την ενοχλητική αλληλογραφία spam), θα πρέπει να **επιβεβαιώσετε** την email διεύθυνση σας, ακολουθώντας το σύνδεσμο που θα βρείτε στο σώμα του μηνύματος.
- **3.** Τέλος ο διαχειριστής της πλατφόρμας θα σας αποστείλειμήνυμα επιβεβαίωσης (email) της εγγραφής σας, στο οποίο θα αναφέρεται το **Όνομα Χρήστη (username)** και το **Συνθηματικό (password)** για την πρόσβασή σας στο σύστημα.

## **Εγγραφή ςε μάθημα ςτο OpeneClass**

Αρχικά, ρωτήστε τους εκπαιδευτές σας αν έχουν δημιουργήσει το αντίστοιχο μάθημα για να μπορέσετε να εγγραφείτε σε αυτό.

Στη συνέχεια αφού συνδεθείτε στην πλατφόρμα με το όνομα χρήστη (username) και το **συνθηματικό (password)** επιλέγετε **Εγγραφή σε Μάθημα** (πάνω δεξιά στην οθόνη) και στη συνέχεια επιλέγετε τα μαθήματα που επιθυμείτε να εγγραφείτε.